|                           | Shortcut Reys - Cut2D F10 V9.0 Oser Manual                                                                                                    |
|---------------------------|----------------------------------------------------------------------------------------------------|
| Shortcut key              | Description                                                                                                    |
| Ctrl + A                  | Select All vectors                                                                                                    |
| Esc                       | Deselect All vectors                                                                                                    |
| _                         |                                                                                                    |
| Select ← Right to Left    | Selects all vectors inside and touching selection rectangle                                                                                      |
| ► Select<br>Left to Right | Only selects vectors fully inside selection rectangle                                                                                            |
|                           |                                                                                                    |
| N                         | Toggles between Selection and Node Editing modes                                                                                                 |
| Esc                       | Switches to Selection Mode (exits Node editing or Transform mode)                                                                                |
| T                         | Opens the Scale form for Transforming the vectors                                                                                                |
| M                         | Opens the Move form                                                                                                    |
| R                         | Opens the Rotate form                                                                                                    |
| J                         | Opens the Join Vectors form                                                                                                    |
| Ctrl + M                  | Opens Measure tool form                                                                                                    |
| 9                         | Rotates selected object 45° counterclockwise                                                                                                    |
| 0                         | Rotates selected object 45° clockwise                                                                                                    |
|                           |                                                                                                    |
| Esc                       | Exits vector drawing and editing tools and closes the data entry form                                                                            |
| Right mouse click         | Exits vector drawing and editing tools and closes the data entry form                                                                            |
| Space-bar                 | Re-opens the last vector creation form you used. This is very useful when using other forms in between each shape / text / dimension you create. |
| _                         |                                                                                                    |
| Z                         | Zoom - click top left and bottom right corners to zoom                                                                                           |
| Esc                       | Exits zoom mode returning to Selection mode                                                                                                    |
| CRTL + F                  | Zoom to fit Job                                                                                                    |
| F                         | Zoom to fit Material                                                                                                    |
| [F6]                      | Zoom to fit Material                                                                                                    |
|                           |                                                                                                    |
| F1                        | Opens the Help File                                                                                                    |
| F2                        | Opens the 2D Drawing window                                                                                                    |
| F3                        | Opens the 3D Preview window                                                                                                    |
| F4                        | Opens the Snap Settings form                                                                                                    |
| F5                        | Refreshes the 2D window                                                                                                    |
| F6                        | Scales 2D view to fit material                                                                                                    |
| F9                        | Center selected object in view                                                                                                    |
|                           | ,                                                                                                    |

| F10 | Opens the Alignment Tools form |
|-----|--------------------------------|
| F11 | Toggle Drawing Tab on          |
| F12 | Toggle Toolpath Tab on         |

# **Tab Navigation**

| Shortcut key | Description            |
|--------------|------------------------|
| F11          | Toggle Drawing Tab on  |
| F12          | Toggle Toolpath Tab on |
| Ctrl + L     | Opens the Layers Tab   |
| Ctrl + D     | Opens the Drawing Tab  |

# **Double Sided Job Setup**

| Shortcut key | Description                |
|--------------|----------------------------|
| 1            | Toggle Top Side on         |
| 2            | Toggle Bottom Side on      |
|              | Toggle Multi-Sided View on |

#### Mirror

| Shortcut key     | Description                                                |
|------------------|------------------------------------------------------------|
| H                | Mirror Horizontally                                        |
| Ctrl + H         | Create Mirror Copy Horizontally                            |
| Shift + H        | Mirror Horizontally, around center of material             |
| Ctrl + Shift + H | Create Mirror Copy Horizontally, around center of material |
| V                | Mirror Vertically                                          |
| Ctrl + V         | Create Mirror Copy Vertically                              |
| Shift + V        | Mirror Vertically, around center of material               |
| Ctrl + Shift + V | Create Mirror Copy Vertically, around center of material   |

# Alignment

| Shortcut key | Description                                         |
|--------------|-----------------------------------------------------|
| F9           | Moves selected object to the center of the material |
| F10          | Opens the Alignment Tools form                      |

#### Groups

| Shortcut key     | Description                                                                                |
|------------------|--------------------------------------------------------------------------------------------|
| G                | Group: Creates a single group containing selected vectors / components                     |
| U                | Ungroup: Converts a Group to individual vectors or components                              |
| Ctrl + U         | 'Deep' ungroup the selected objects to their original layers.Sub-groups are also ungrouped |
| Ctrl + Shift + U | 'Deep' ungroup the selected objects to their groups layers. Sub-groups are also ungrouped  |

## **Arrow keys**

Nudge selected vectors using the Arrow keys

- Holding Ctrl reduces the nudge distance
- Holding Shift increases the nudge distance
- Holding Ctrl + Shift nudges the selected object by the Fixed Nudge Distance which is specified in the Snap Settings (F4)

# **Node Editing**

| Shortcut key        | Description                                                                                                    |
|---------------------|----------------------------------------------------------------------------------------------------|
|                     | Insert a Point                                                                                                    |
| D                   | Delete Point / Span                                                                                                    |
| S                   | Smooth / Unsmooth Point                                                                                                    |
| C                   | Cut Vector opens the vector                                                                                                    |
| В                   | Convert span to Bezier                                                                                                    |
| A                   | Convert span to Arc                                                                                                    |
| L                   | Convert span to Line                                                                                                    |
| P                   | Makes the selected node the Start Point for machining                                                                                                    |
| X                   | Displays a single node's X and Y location properties                                                                                                    |
| X                   | Changes the X co-ordinate position of selected nodes to match the position of the first one (when more than one selected)                                                                          |
| Y                   | Changes the Y co-ordinate position of selected nodes to match the position of the first one (when more than one selected)                                                                          |
| H                   | Enter horizontal mirror mode (press again to exit)                                                                                                    |
| V                   | Enter vertical mirror mode (press again to exit)                                                                                                    |
|                     |                                                                                                    |
| Right mouse click   | Opens context sensitive menus                                                                                                    |
|                     |                                                                                                    |
| Ctrl + Z            | Edit Undo                                                                                                    |
| Ctrl + Y            | Edit Redo                                                                                                    |
|                     |                                                                                                    |
| Ctrl + C            | Copy the selected vectors                                                                                                    |
| Ctrl + V            | Paste the selected vectors                                                                                                    |
| Ctrl and Drag       | Pastes a copy of the selected vectors each time the left mouse button is released.                                                                                                    |
| Ctrl + X            | Cut the selected vectors                                                                                                    |
| Alt and Drag        | Moves the object either horizontally or vertically aligned with its original position                                                                                                    |
| Ctrl + Alt and Drag | Creates a copy of the original object horizontally or vertically aligned to its original position                                                                                                  |
|                     | Cracks Nov. file                                                                                                    |
| Ctrl + N            | Create New file                                                                                                    |
| Ctrl + O            | Open an Existing file                                                                                                    |
| Ctrl + S            | Save file                                                                                                    |
| Ctrl + I            | Import file                                                                                                    |
| Dago Un             |                                                                                                    |
| Page Up             | Vertically tiles the 2D View and the 3D View window so you can see them both simultaneously. Currently Selected window is on the left -typically best to select the 2D View first when doing this. |

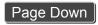

Horizontally tiles the 2D View and the 3D View window so you can see them both simultaneously. Currently Selected window is at the top - typically best to select the 2D View first when doing this.

# **Quick Keys**

Pressing the Space-bar re-opens the last vector creation form you used. This is very useful when using other forms in between each shape / text / dimension you create.

Various values can be typed in while dragging out shapes as follows:

**Note:** In most cases, the left mouse button must be pressed in order to input a value (i.e.dragging to create a circle, dragging a vector to move it, or dragging one of the rotating/scaling points around a vector to rotate/scale it).

The exception to this is the polyline tool: once the first point is entered the Quick Keys can be used without having to depress the left mouse key. Entering values defines the next end-point.

## Moving Objects M

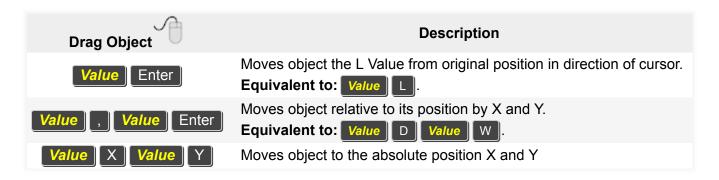

## **Rotating Objects** R

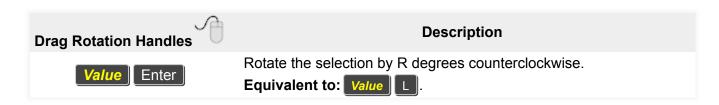

#### Scaling Objects

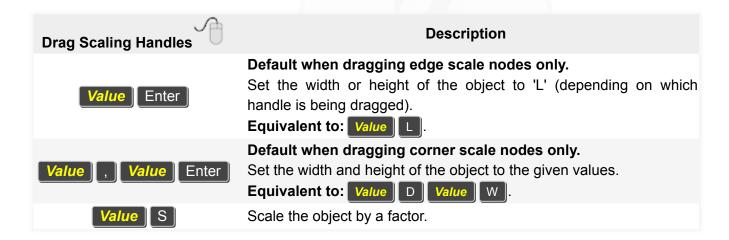

### Node Editing N

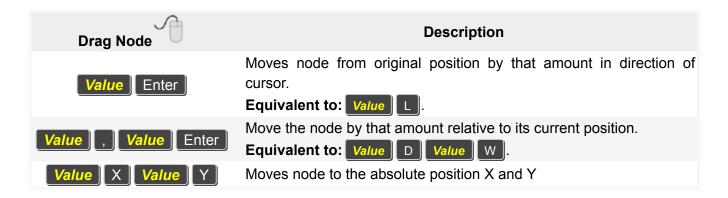

## **Polyline Tool**

**Note:** Once the first point is entered the Quick Keys can be used without having to depress the left mouse key. Entering values defines the next end-point.

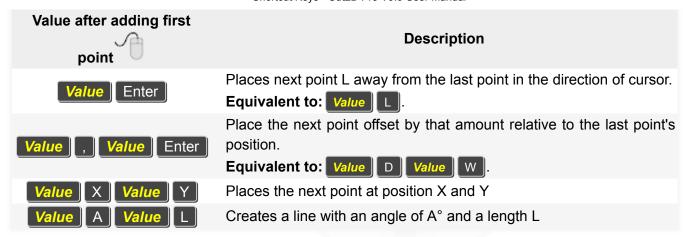

#### **Draw Circle**

| Value(s) while Dragging  Mouse | Description                                                     |
|--------------------------------|-----------------------------------------------------------------|
| Value Enter                    | Create a circle with the given radius.  Equivalent to: Value R. |
| <b>Value</b> D                 | Create a circle of Diameter D                                   |

### **Draw Ellipse**

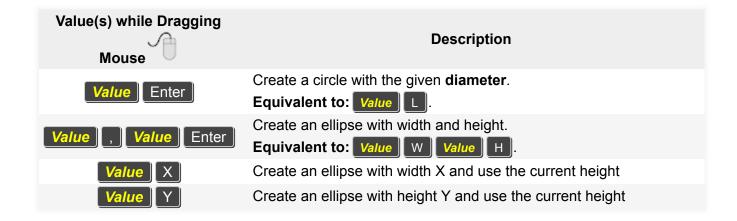

# **Draw Rectangle**

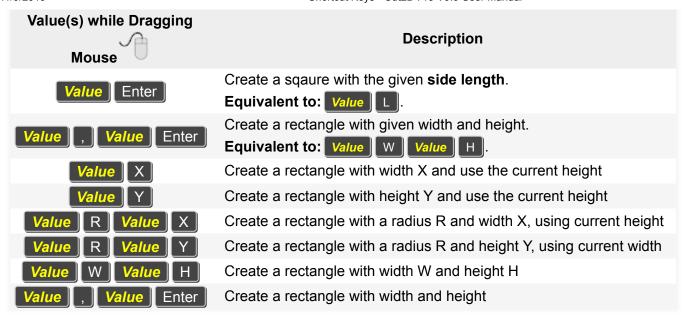

#### **Draw Polygon**

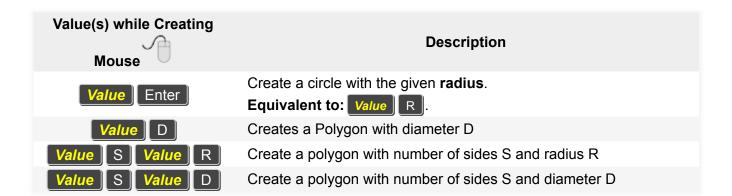

#### **Draw Star**

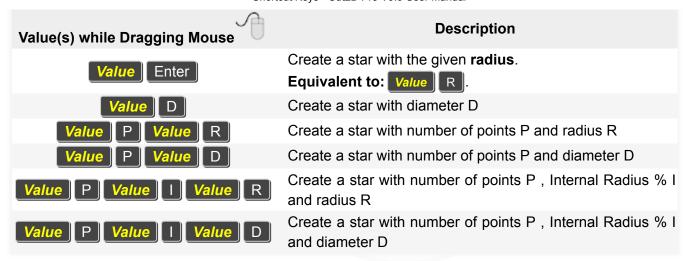

Copyright © 2018 Vectric Ltd.